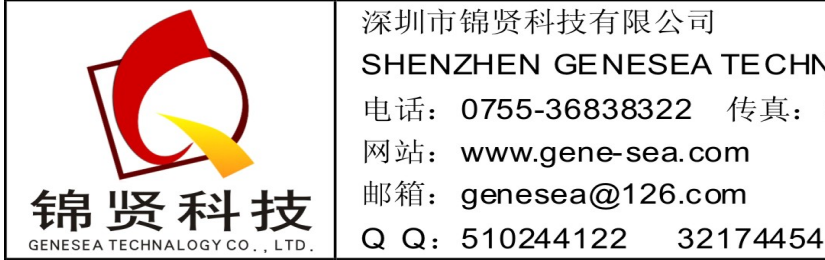

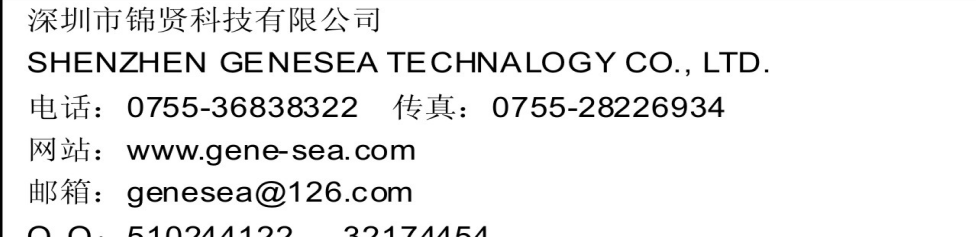

# **I N T R O M E T**

## **ITM – 525**

PCB copper thickness gauge

# **O P E R A T I N G M A N U A L**

#### **PRINCIPLE OF OPERATION**

**Please read this Operating Manual carefully before start operation. The instrument includes tiny probes which must be handled with care. The manufacturer keeps no responsibility for any damage occurred due to wrong operation.** 

The INTROMET ITM-525 instrument is designed for accurate non-destructive measurement of the copper thickness in plated through holes and copper foil on laminate. It consists of electronic unit (Fig.1, 2) and probes (Fig. 3, 4).

Eddy current probes (US pat. 5,600,240) designed for measurement in through holes. They are used for etched or unethed PCBs, as well as for tin-lead soldered PCBs. The eddy current probe tips are acid-protected with special coating and can measure wet PCB.

To measure copper thickness on laminate four-point electrical resistance method CSP probe can be used.

Eddy current probes are detachable, consisting of a probe holder and replaceable cartridge of certain size. To measure copper thickness in the hole, the tip of the cartridge must be inserted into the hole up to stop.

 The instrument must be properly calibrated before getting start. Calibration units and foils are applied for this purpose. Calibration settings are stored in the instrument memory. User can apply his own standards and store the calibration settings in the instrument memory.

 PCB parameters, measuring mode, print-out settings, etc. can be set with the instrument keypad.

Measured data can be stored in instrument memory to be processed afterwards. Readings and statistics taken can be displayed, downloaded to computer for printing out.

#### **Precautions**

The tips of probes may be easily damaged if wrong operated. Please follow advices mentioned below to extend probe life:

- use the tip protective cap when the probe is not in use
- insert the probe tip into the hole loosely and at right angles to the PCB
- do not apply force trying to insert tip into the hole
- carefully use cartridges because their tiny tips can be damaged mechanically.
- keep probe tips clean and dry
- keep cartridges away from strong magnetic field.

## **CONTENTS**

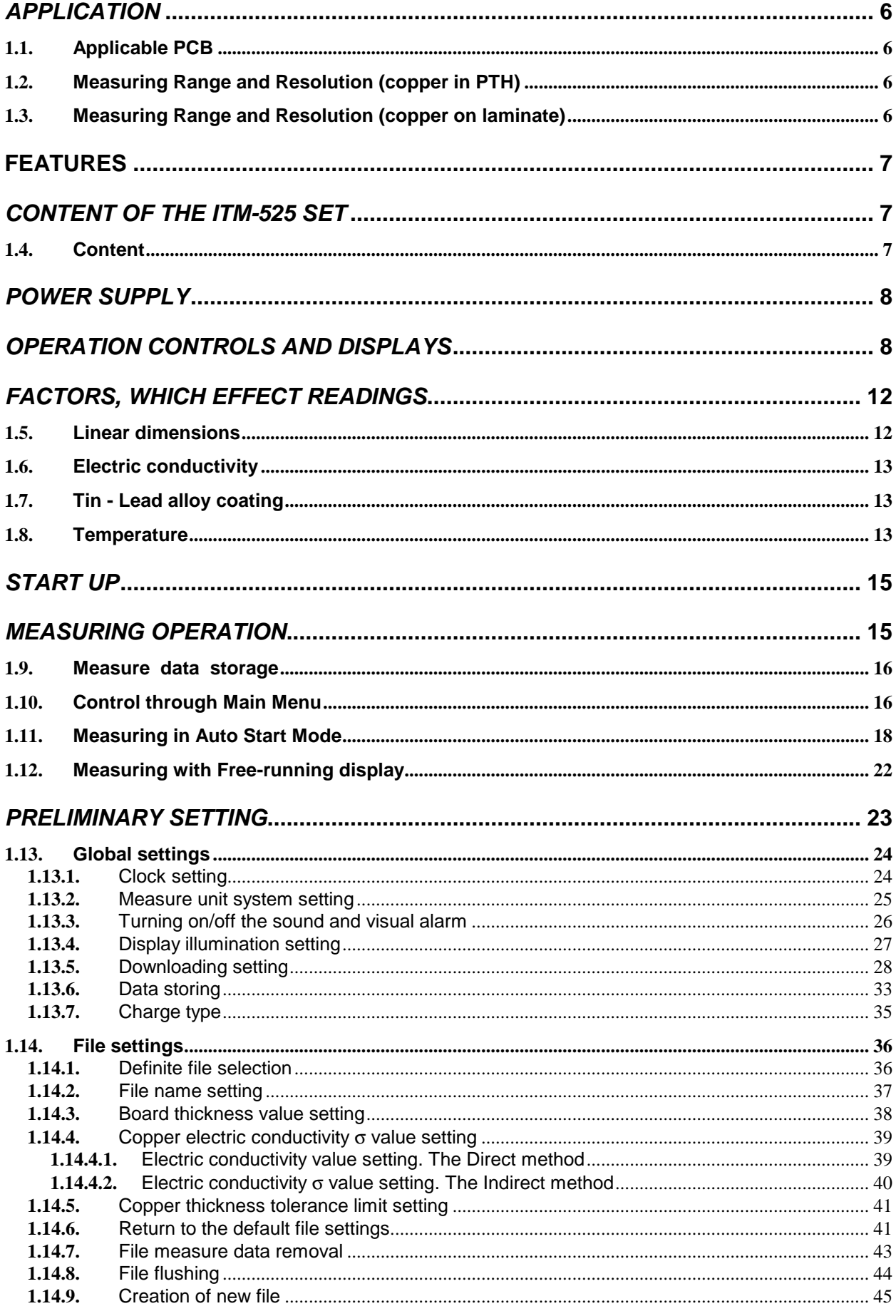

#### **INTROMET ITM-525**

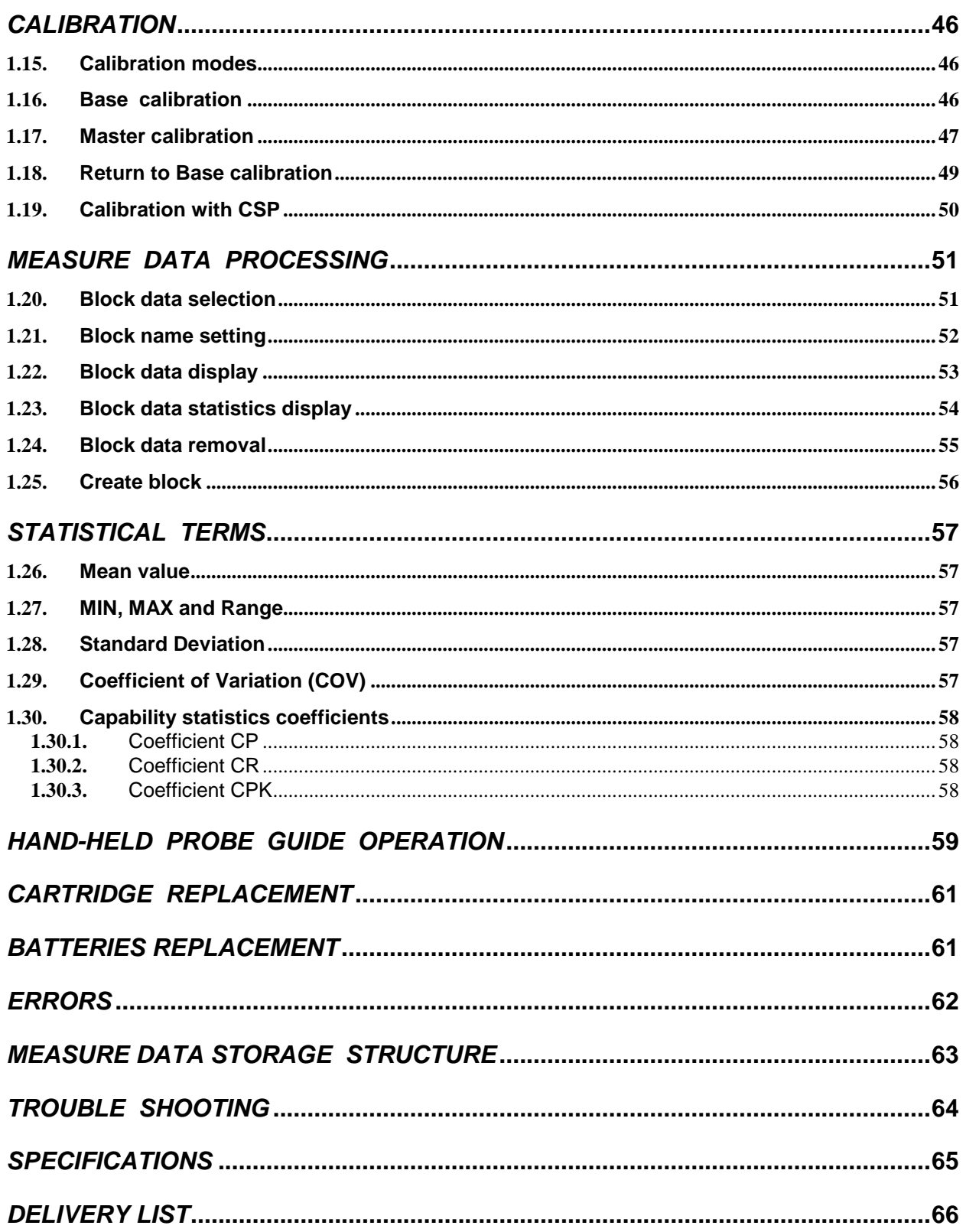

## **APPLICATION**

 The ITM-525 is applied to measure copper thickness in plated through holes (PTH) of PCB and copper thickness on laminate.

#### **1.1. Applicable PCB**

- ♦ Single or double cladded, multilayer
- ♦ Non-etched, etched
- ♦ Without or with tin or tin-lead coating

PCB Thickness:

 $\bullet$  From 0.5 mm to 6.0 mm

Hole Diameter:

 $\bullet$  From 0.45 mm to 2 mm

### **1.2. Measuring Range and Resolution (copper in PTH)**

Measuring Range:

 $\bullet$  From 5 µm to 60 µm

Resolution:

 $\bullet$  0.1 µm

#### **1.3. Measuring Range and Resolution (copper on laminate)**

Measuring Range:

 $\bullet$  From 15 µm to 80 µm

Resolution:

 $\bullet$  0.1 µm

### **FEATURES**

- ♦ In-process measurement is possible
- ♦ Only one-side access to the holes is required
- ♦ No limitations on PCB size
- ♦ No need for electric contact with plating
- ♦ Reveals cracks in PTH coating
- ♦ acid-protected probe tips
- $\bullet$  measures as small hole as 0.45 mm
- $\triangleleft$  Measures thickness in  $\mu$ m or mils
- ♦ Two calibration modes
- ♦ Automatic zero setting
- ◆ Storing 15 000 measurements
- ♦ Statistical analysis
- ♦ USB interface
- ♦ Measurement on laminate requires no cleaning surface

## **CONTENT OF THE ITM-525 SET**

#### **1.4. Content**

The list of probes, parts and accessories available is as follows.

- ♦ INTROMET ITM-525 electronic unit in leather pouch
- ♦ Cartridge holder
- ♦ Cartridge EP-30 for holes 0.8 to 2 mm
- ♦ Cartridge EP-25 for holes 0.6 to 0.8 mm
- ♦ Probe EP-20 for holes 0.45 to 0.6 mm
- ♦ Probe shortened EP-30S for holes 0,8 to 2,0 mm)
- ♦ Probe shortened EP-25S for holes 0,6 to 0,8 mm
- ♦ Calibration unit EP25/30
- ♦ Reference standard RS-52-1 for EP-30
- ♦ Reference standard RS-52-2 for EP-25
- ♦ Reference Standard & calibration unit RS-52-3 for EP-20
- ♦ Probe Guide
- ♦ CSP copper surface probe
- ◆ CSP calibration foils
- ♦ USBA-USBB cable
- ◆ Plug-in type AC adapter
- ♦ 2 rechargeable AA batteries
- ♦ Carrying Case
- ♦ Operating Manual

## **POWER SUPPLY**

ITM-525 is power supplied with two AA rechargeable batteries.

Continues working time - 10 hours.

 "BAT LOW" displayed when batteries are low. The instrument is turned off automatically. To charge batteries connect AC adapter and choose one of modes from the instrument menu: Fast Charge / Normal Charge / Slow Charge. Charging time is 2 / 4 / 14 hours correspondingly. It is possible to use normal batteries (non-rechargeable). In this case choose the No Charge mode to avoid accidental charge.

Following AC adapter is applied to recharge the batteries:

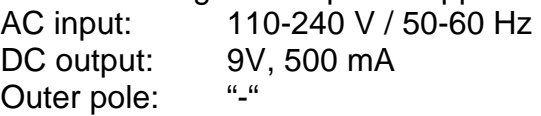

## **OPERATION CONTROLS AND DISPLAYS**

 ITM-525 has graphic LCD display and membrane keypad (Fig. 1). Batteries compartment is from the rear (Fig. 2). USB, probe, and AC connectors are located in the up.

Probe with cartridge installed is presented on Fig. 3, CSP probe – on Fig. 4.

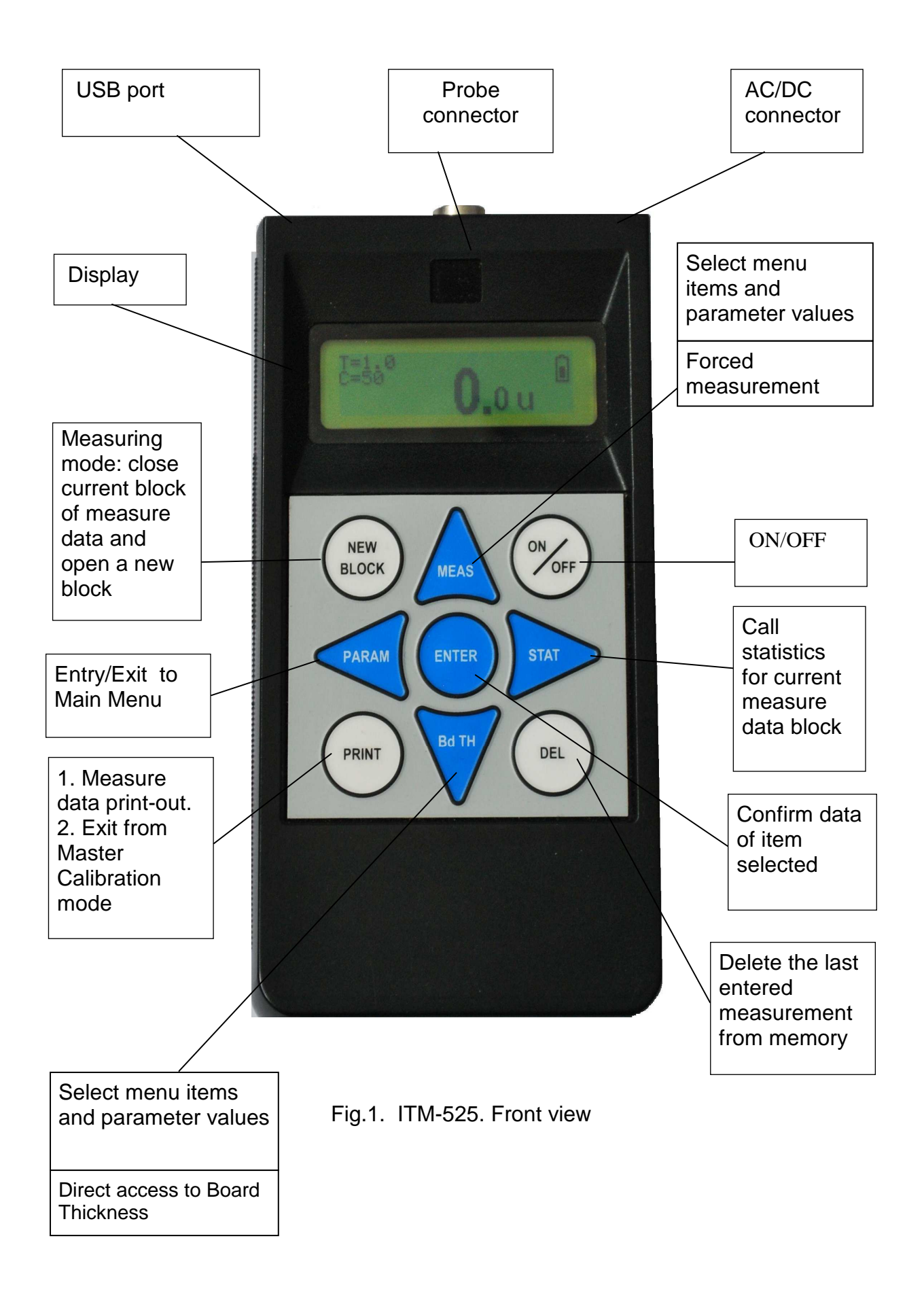

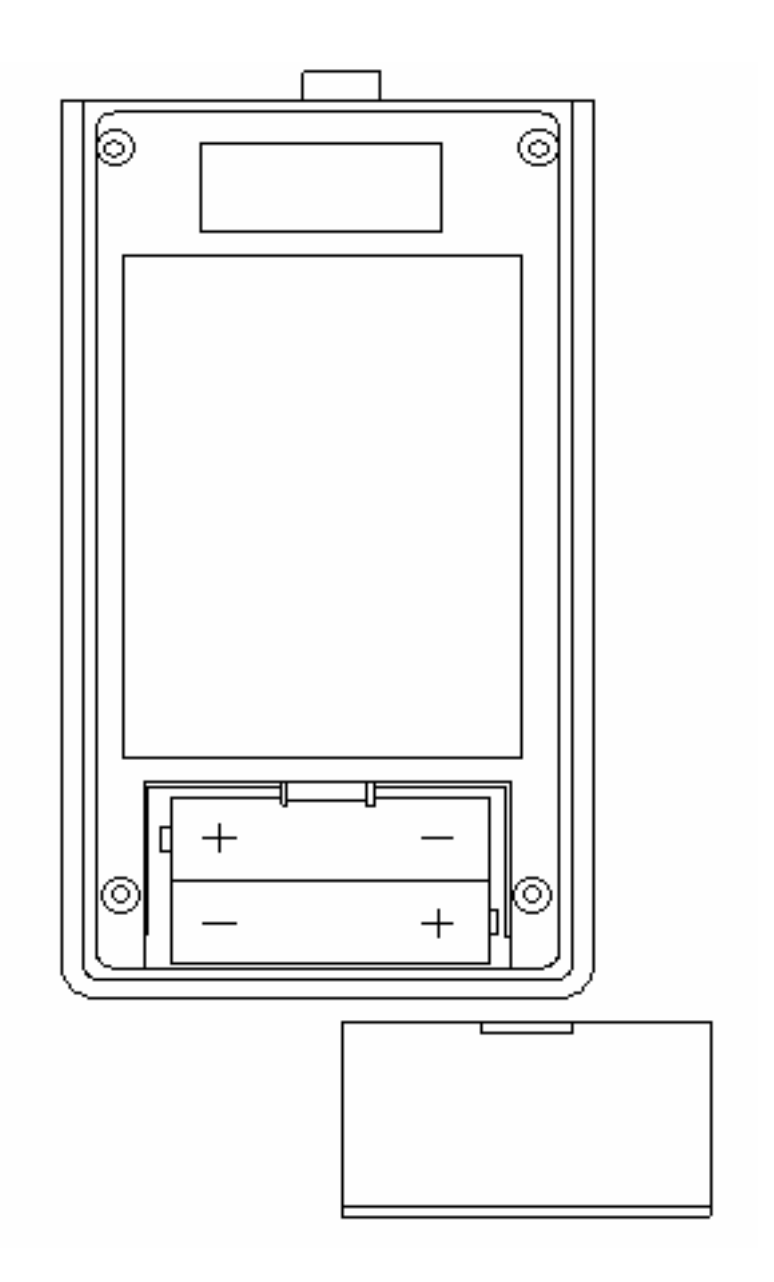

Fig.2. ITM-525. Rear view. Cover of battery compartment is open

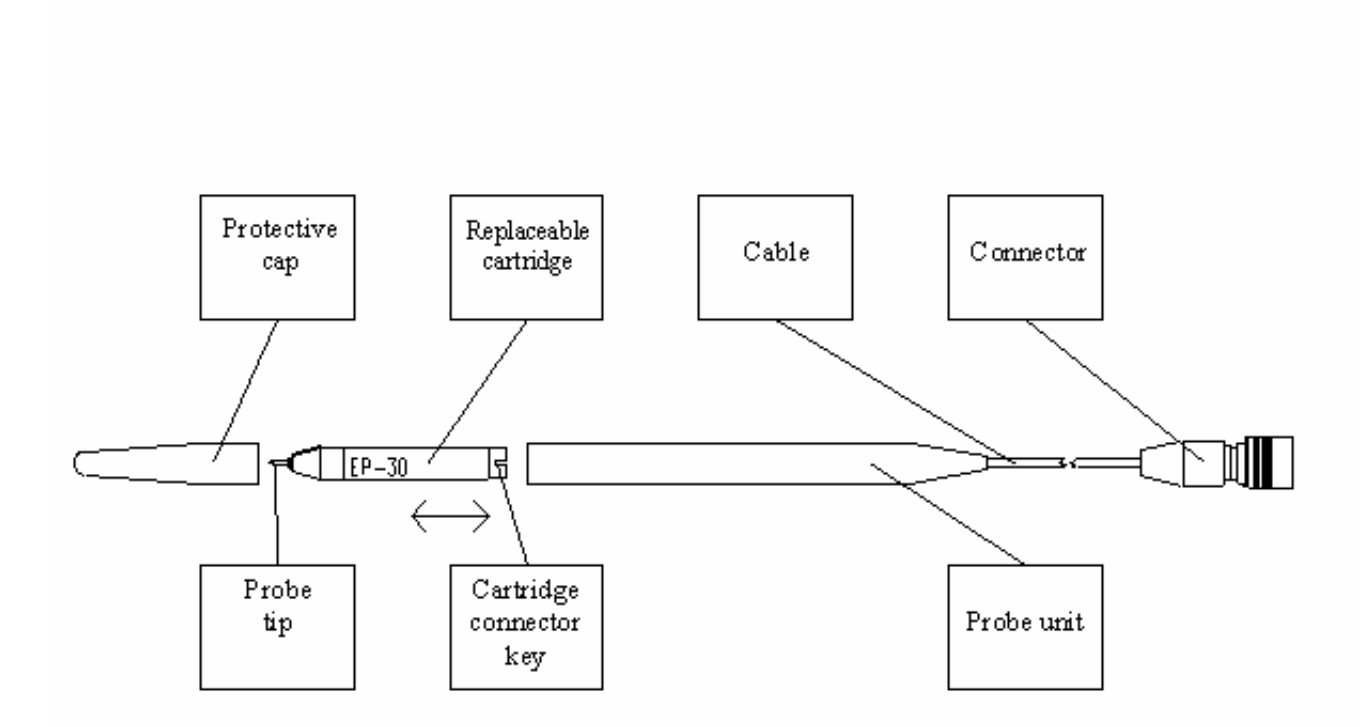

Fig. 3. Probe unit with replaceable cartridge

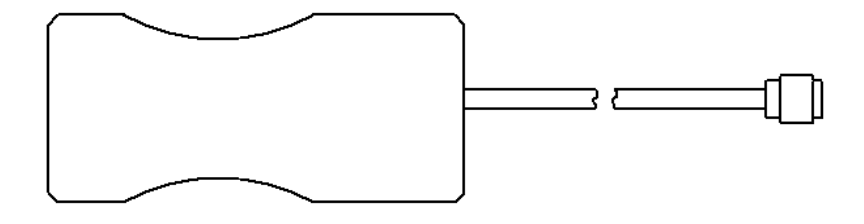

Fig. 4. CSP probe

 $\bar{\mathbf{v}}$ 

#### **FACTORS, WHICH EFFECT READINGS**

There are factors, which effect readings of ITM-525.

The main factors are as following:

#### **1.5. Linear dimensions**

Following parameters effect readings: PCB thickness, hole diameter, copper cladding thickness on PCB and dimensions of inner copper traces in case of multilayer PCB.

The **PCB thickness** influence is eliminated by entering board thickness actual value via the keyboard before measuring. Board core thickness variations within a tolerance limit of 10% result in copper thickness reading variations of approx. 3%, regardless of the copper cladding thickness.

**The hole 0.8 mm to 2.0 mm diameter variation** causes an additional error of the readings taken with "EP-30" probe, not more than (1...2) µm. The measure error for (0.45-0.6) mm and (0.6-0.8) mm hole diameters are still less.

The measurement reliability can be improved by instrument calibration applying standards with known copper thickness in the through-holes. The copper thickness in the standard PTH may be determined, for instance, through the metallographic crosssection technique. However, the actual errors of standard certification should be properly taken into account.

The effects of **copper cladding thickness** as well as the dimensions of **contact pads, outer and inner** (for multilayer PCB), **copper traces** of etched PCB are usually negligible for commonly produced PCB. However, the copper thickness reading for the hole without contact pads around it may be significantly less than the real value. In this case, measure result may be corrected through multiplying the reading by an experimentally defined correcting coefficient. The correction is not necessary if the contact pad diameter is greater than twice the hole diameter, according to IEC 326-3.

## **1.6. Electric conductivity**

The electric conductivity of electroplated or electrolyze deposited copper depends basically on the plating bath conditions and chemistry.

The copper electric conductivity in the most applicable plating processes equals approx. (50  $\pm$  3) MS/m or (86  $\pm$  5.3)% IACS. The value of 50.0 MS/m is taken as the base one for the preliminary calibration of the instrument.

Note 1 MS/m =  $10^6$  S/m =  $10^6$  1/(Ohm  $\cdot$  m); 100% IACS = 59.5 MS/m - electric conductivity of pure copper (20 $^{\circ}$  C) 1 MS/m =  $1.72\%$  IACS; 1%  $IACS = 0.58$  MS/m

If the copper electric conductivity at the User's site differs significantly from the base value of 50.0 MS/m and is definitely known, User can change the conductivity value via the keyboard (Direct method, Chap. 9.2.4.1).

If the actual value of the electric conductivity is unknown, it can be entered through the Indirect method (see Chap. 9.2.4.2) applying the standards with known copper thickness produced at the User's.

## **1.7. Tin - Lead alloy coating**

Due to the electric conductivity of tin-lead alloy is much lower than of the copper conductivity, a 10 µ thickness Sn-Pb layer results in an increase in the copper thickness measurement of approx. 10% when the copper thickness is approx. 25 µm. This effect decreases with increasing of copper plating thickness.

That is why the tin-lead coating influence can be stated as a negligible one.

## **1.8. Temperature**

The copper electric conductivity is temperature dependent. The higher the temperature, the lower the electric conductivity. Assuming the electroplated copper has the same temperature coefficient as the pure copper, a  $10^{\circ}$ C change in temperature will result in the 4% change of conductivity, which should be taken into consideration during calibration.

Example:

- $\triangle$  Temperature of the standard at time of calibration : 25  $\degree$ C
- $\bullet$  Temperature of the board under test : 30 °C
- ♦ Change of conductivity : -2%

As the base value 50.0 MS/m of the electric conductivity is considered for base calibration, User enters 49 MS/m value for Direct method correction (see Chap. 9.2.4.1).

For Indirect correction (see Chap. 9.2.4.2) User can apply the standard board with the same temperature as the board under test.

## **RECOMMENDATIONS**

To make sure the instrument readings are correct compare the readings taken with the results of measurements in the same holes by another technique, e.g., by microscope when the cross-section method is applied. This comparison can be useful when User starts instrument application.

If readings differ from the measure results of an arbitrary method both systematically and significantly, it is possible that the actual electric conductivity value differs significantly from the base value of 50.0 MS/m. In this case User can apply Direct or Indirect methods of reading correction through entering the actual value of conductivity. Setting lower conductivity you increase readings and vice versa.

In any case, be careful in evaluating the standard reliability and measurement errors of an arbitrary method, e.g. of a cross-section method. These above mentioned errors may be significantly more in value than the errors of the ITM-525.

## **START UP**

Plug appropriate cartridge to the cartridge holder and connect the probe to the electronic unit. Remove protective cap.

Turn the instrument on and calibrate it if requested. Calibration is recommended each time before getting start. The ITM-525 stores default BASE SETTINGS:

- calibration characteristic - Base;

- copper plating thickness indication in µm;
- board thickness 1.6 mm;
- copper electric conductivity 50.0 MS/m;
- measure data is stored;
- out of tolerance measured copper thickness sound and visual alarm is on;
- lower limit of copper thickness in the hole 15.0 µm;
- upper limit of copper thickness in the hole  $-35.0 \mu m$ .

 Settings can be changed (excepting "measure data is stored") through the Main Menu of the instrument and held on for the next measurement sessions.

Recommendation:

Application of CSP does not require cleaning the copper surface prior to measurement. However for better results degreasing is recommended. This can be done effectively with eraser

#### **MEASURING OPERATION**

"Measuring" is the main mode of the instrument operation. The instrument is ready to measure just after been turned on.

Two modes of measuring are available:

- 1. Auto start measuring mode.
- 2. Free-running display mode.

 In the Auto start measuring mode a measurement is taken automatically at the moment when the probe tip is inserted into a hole. The reading appears on the main display and is stored in the instrument memory.

 In Free-running display mode measurements are performed continuously in the cycle of 1 S and display. Measurements are not stored in the instrument memory.

To get reading of copper thickness in through hole the tip of probe is to be inserted in the hole under test for 1-2 seconds.

To get reading on the surface of laminate CSP probe is to be put on the surface tightly, so 4 pins of the probe get contact copper surface reliably. Reading appears automatically.

#### **1.9. Measure data storage**

When measurements are performed in the Auto Start measuring mode sequences of measurements are integrated in BLOCKS in the instrument memory. Month, date, hour and minute of the BLOCK creation form its initial name. Later User can change a block name for any desired(Chap. 11.2.). Data blocks can be called out for display, printing and removal from the instrument memory by their names. The block created during the current measuring session, is named ACTIVE. When measuring session has been completed and "**NEW BLOCK**" key pressed, the current block is closed (becomes non-active) and a new data block opens and becomes ACTIVE. If the "**NEW BLOCK**" key not pressed after measuring session, the current block stays ACTIVE.

Thus, after the instrument is turned on, the ACTIVE BLOCK is the one which was current before turning off.

All the measurement data blocks are combined into 8 FILES with initial names: APPL0 ... APPL7. File names can be changed for desired too (Chap. 9.2.2).

Each file has one block as an ACTIVE one.

The instrument has two groups of preliminary settings.

1. Actual for all the data files - global settings:

- built-in clock (Chap. 9.1.1)
- measure system unit ( Chap. 9.1.2)
- sound and visual alarm on/off ( Chap. 9.1.3)
- backlight on/off (Chap. 9.1.4)
- print-out parameters (Chap. 9.1.5).
- 2. Actual for the individual file only file settings:
- board thickness (Chap. 9.2.3)
- copper electric conductivity σ (Chap. 9.2.4)
- copper plating thickness tolerance limits: upper and lower (Chap. 9.2.5).

 According to the above mentioned, measure data can be stored in different files according to the calibration parameters: board thickness, copper conductivity σ and plating tolerance limits.

Measure data can be removed from the instrument memory in the following ways:

- the last measurement taken in the ACTIVE block through pressing "**DEL**" key in the measuring mode (see Chap. 8.3);

- an individual measurement in the open block through pressing "**DEL**" in "BLOCK/VEIW" mode (see Chap. 11.3);

- an individual block separately in the selected file through command "BLOCK/Deleting" (see Chap. 11.5);

- all the blocks of the selected file simultaneously through command "FILE/Clear" (see Chap. 9.2.7).

#### **1.10. Control through Main Menu**

 The instrument operates under the control of the special software embedded in the instrument program memory. Software provides User to control the instrument operation, to make various parameter settings via keyboard. The structure of the program is presented in Fig. 5.

 The program is built as a system of menus and submenus of the different levels. These menu items are presented on the main display during the instrument operation.

#### Main Menu (Top level).

Items: FILE, CAL, BLOCK and SETUP form the Main Menu.

The items of the Main Menu present menus of the second level which are lists of commands and submenus.

To enter the Main Menu from Measuring mode, press "**PARAM**" key.

 To select the item required User moves through the Main Menu using "↑" and "↓" "Arrow" keys. The list of items can be scrolled through like a "closed ribbon". This movement is indicated on the main display through changing item names displayed. To entry the item required, select the item and confirm the selection by pressing "**ENTER**" key.

To return from the Main Menu into Measuring mode, press "**PARAM**" key again.

#### Menus (Second level).

Items of the second level are arranged in the lists of submenus and groups of commands according to the item of Main Menu as a heading.

To select the item of the menus, enter the proper item of Main Menu and select the required item of the second level applying vertical arrow keys  $\uparrow$  and  $\downarrow$ .

To confirm the item selection press "**ENTER**" key.

To exit from menu to Main Menu press "**PARAM**" key.

Submenus and commands.

Submenus and commands are the items of the second level menus. By selecting these items User can set up various parameters: PCB parameters, tolerance limits, alarms, clock and so on, look through the measure data stored in memory or delete some measure data from the memory if needed.

Inside submenus vertical arrow keys "↑" and "↓" are used

- to scroll the file/ block lists of contents;

- to change parameter values up and down.

In the submenus when one of the items in the row on display is highlighted via "negative picture", the keys "**PARAM**" and "**STAT**" change their meaning to the horizontal arrows "←" and "→". These horizontal "arrow" keys are used for selecting items inside the submenus only.

To exit from submenu press "**ENTER**" key.

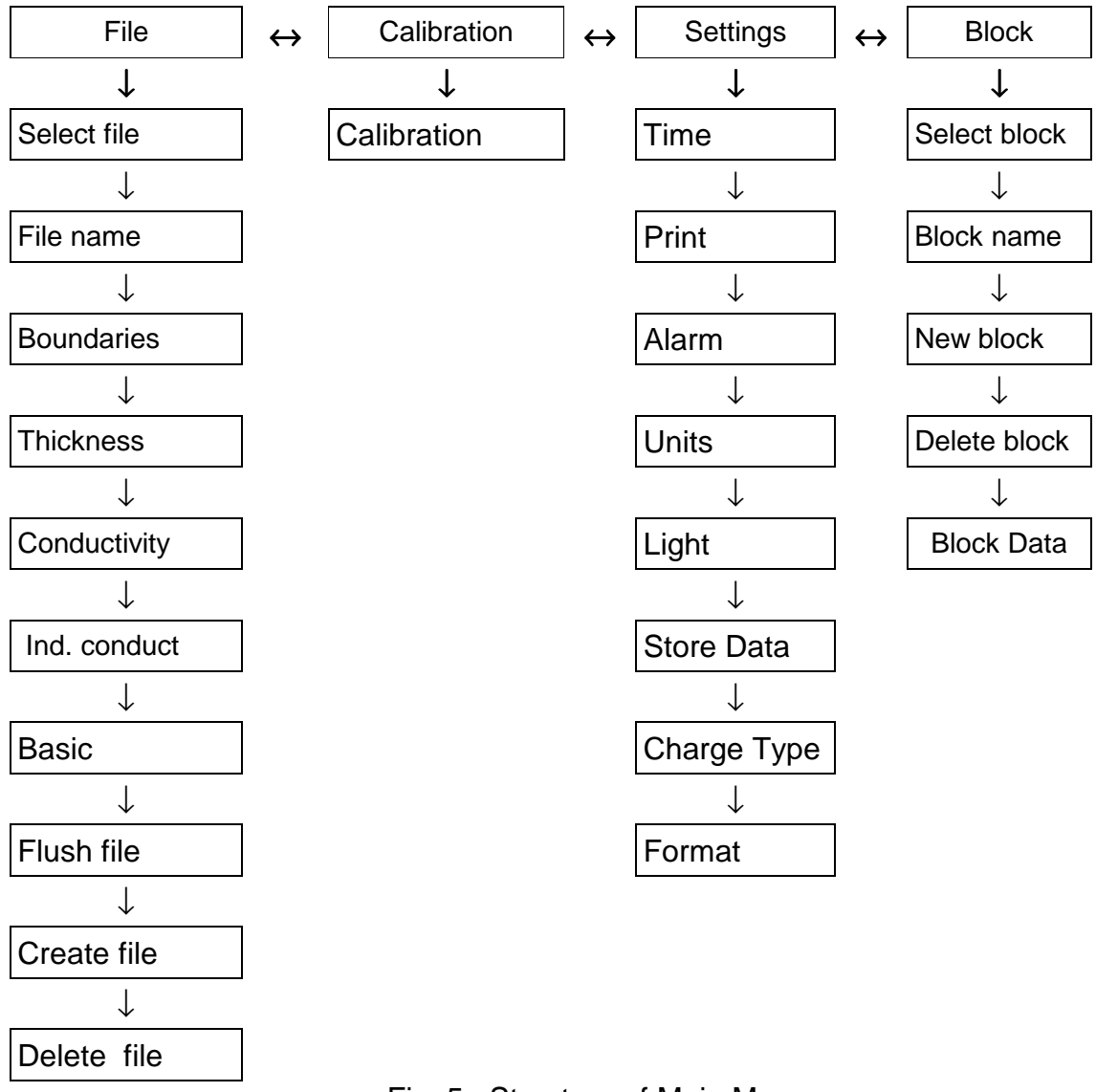

Fig. 5 Structure of Main Menu.

#### **1.11. Measuring in Auto Start Mode**

In this mode a current measurement is taken at the moment when the probe tip is inserted into a hole up to the stop. The instrument indicates the measurement by a short-time sound, displays the reading and holds it till next measurement. The measure data is stored in the ACTIVE block of the current file.

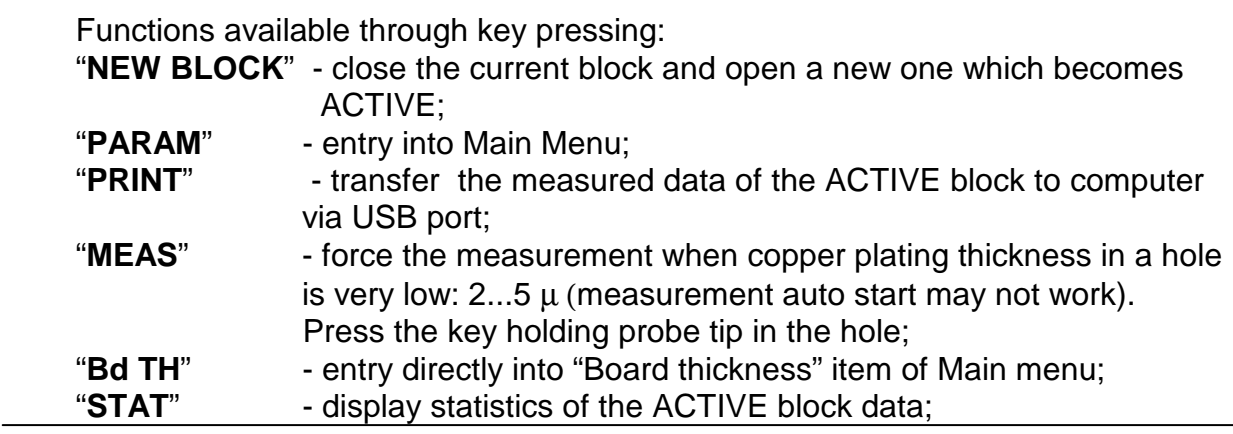

"**DEL**" - delete the measurement performed the last in order.

In the Auto Start Mode a measurement is taken in the manner as it is illustrated in the following example:

## **Attention**

Please, make sure there is free space under the board, so the probe tip when inserted into the hole down to the stop could protrude through the hole by 1...1.5 mm on the board opposite side

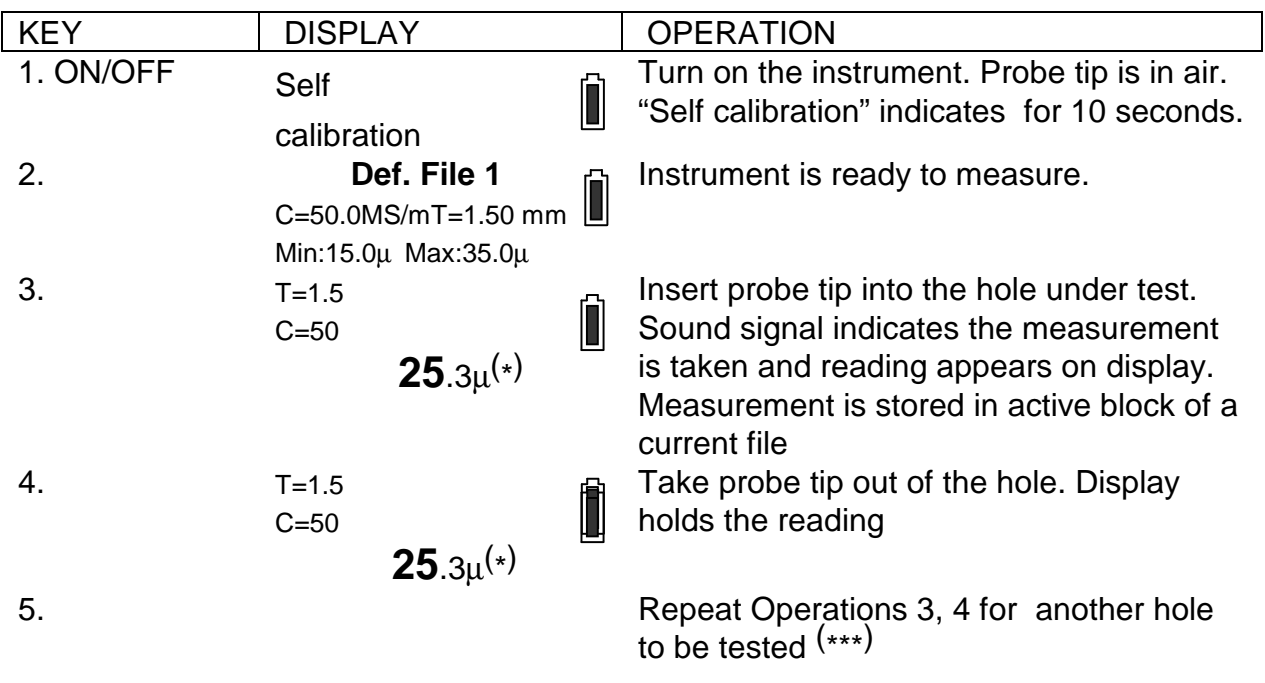

## NOTE

To delete the last-in-order measurement, press "**DEL**" key. Erroneous reading disappears from display and memory. The last measurement of the block cannot be deleted. For this measurement removal use "BLOCK/Deleting" routine

Î

Ш

6. DEL T=1.5

Press "**DEL**" key to delete measurement taken the last in order

Erroneous measurement disappears from display.

7. T=1.5

C=50

 $C=50$ 

**35**.3  $\mu^{(*)}$ 

**0**.0 µ

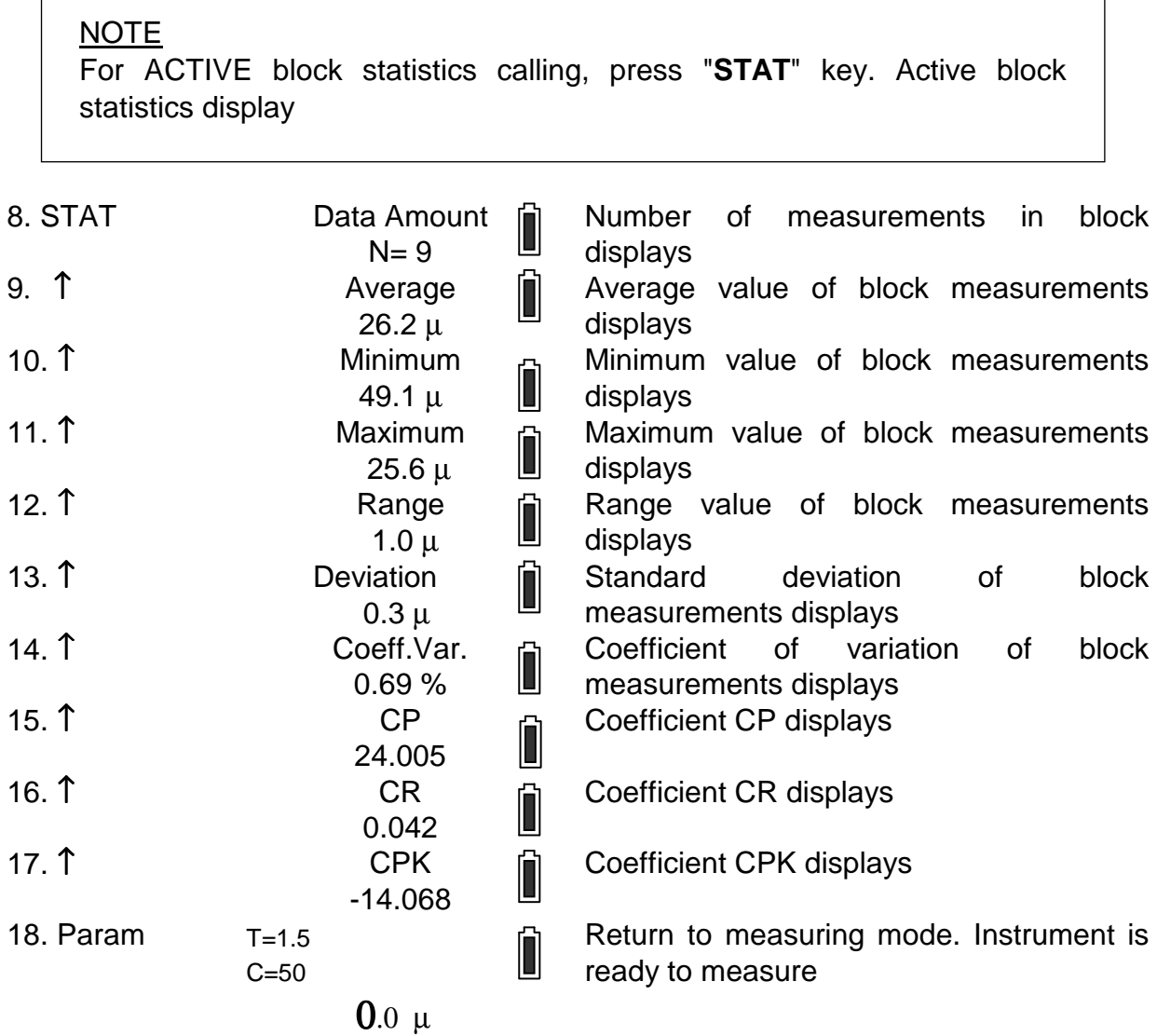

## **NOTE**

For transferring the active block data via USB-port press "**PRINT**" key

19. PRINT PRINTING ... **CONFING ALL PRINTING** Measure data is being transferred out. After transferring completed, string "PRINTING" disappears from display

## **NOTE**

To hold the current block still active do not press "**NEW BLOCK**" key, (e.g. for next measurement storage)

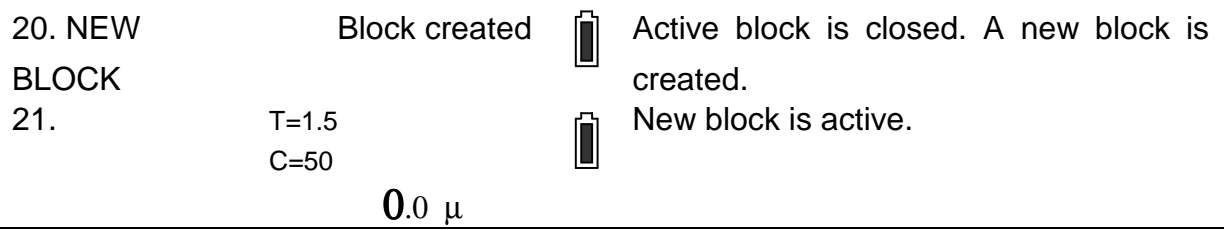

 $(*)$  All the values are for illustration only.

(\*\*) When turned on for the first time, the instrument stores the base calibration characteristic and the base PCB parameters: copper special conductivity σ=50 MS/m and board thickness- 1.6 mm (see Chap.10 and Chap. 9). Current file name "APPL 7" displays.

### **Attention**

The instrument is turned off automatically in 4 minutes after the last measurement or key pressing. Signal sounds before turn-off

#### **1.12. Measuring with Free-running display**

 In the Free-running display mode measurements are executed continuously in the cycle of approx. 1 S and the readings display. The readings are not stored in the instrument memory in opposite to the Auto Start mode.

While measuring, actual are the settings, which are preliminary, set in the current file.

## NOTE

When copper plating in a hole is very low or probe tip is out of a hole, "AIR" displays and measurement is not taken. To force the measurement, press "**MEAS**" arrow key, holding probe tip in the hole under test

 Functions available through pressing keys: "**PARAM**" - entry into Main Menu. This mode is convenient, particularly, for plating defect detection.

 The probe is sensitive to axis rotation. This is beneficial to detect short circular cracks in copper deposit, which cause fluctuations in the instrument readings while the probe rotates. To perform this operation effectively User can apply the Desktop Stand DPS-3 (see Chap. 3.2).

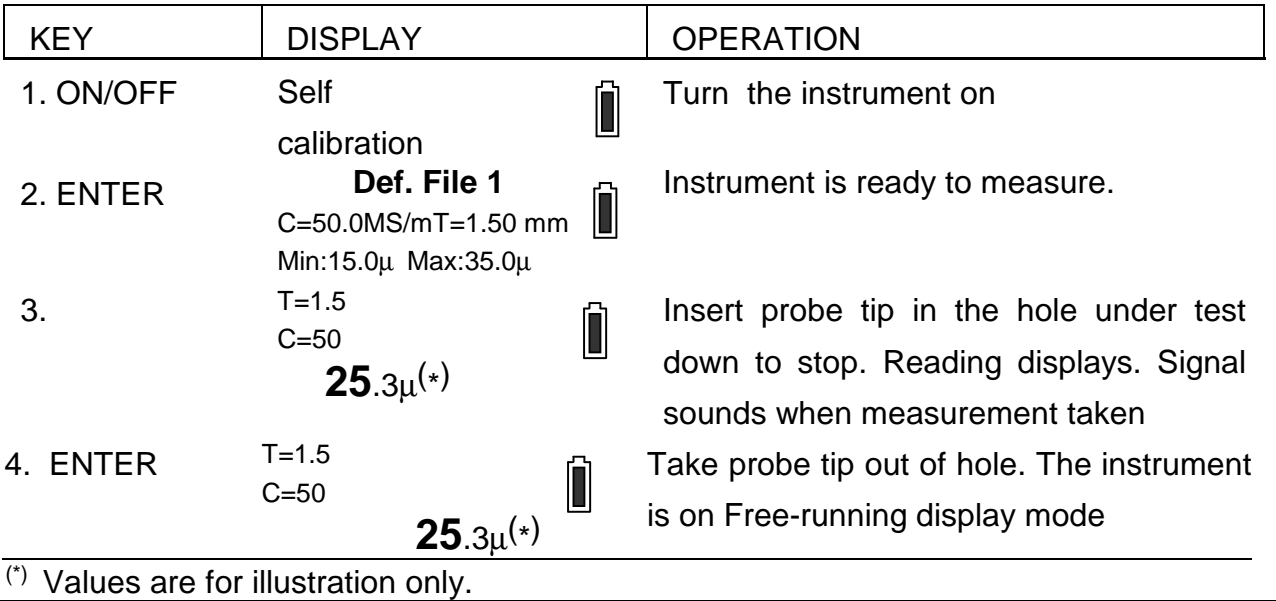

Measuring with Free-running display is executed in the following manner:

#### NOTE

When probe tip inserted, measurements are taken continuously in cycle of 1 s. If a measurement is accidentally taken while the probe tip is moving out of hole under test, it may cause the reading sufficiently different from the actual copper thickness value. That's why; take readings executed only when probe tip is inserted down to the stop

#### **PRELIMINARY SETTING**

The instrument is supplied with the default parameter settings made at the Manufacturer's. When any settings are to be changed, User can easily do the changes required through the proper items of the Main Menu.

It is important to remember there are **two groups of settings** in the instrument:

1. **Global settings** - actual for all the instrument measurements and all the data files in the instrument memory - are changed through "SETUP" item of Main Menu:

#### PARAMETER DEFAULT VALUE

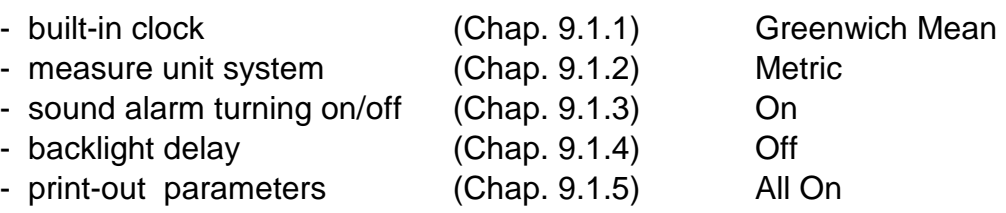

2. **File settings** - actual for the individual data file only - are changed through "FILE" menu of the Main Menu:

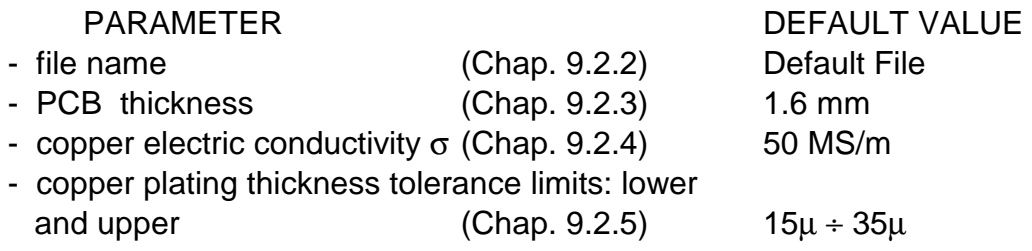

Before the measurements are performed check up the preliminary settings and set the proper values for parameters if needed

#### **1.13. Global settings**

Such settings are actual for all the measurements the instrument makes, stores and displays and provide the convenience of the instrument usage. They work in all the files of the instrument memory.

### **1.13.1.** Clock setting

The instrument has a built-in clock with automatic correction for leap-years. The measure data blocks in the memory are distinguished by the initially. Date and time of the measurements taken are presented in the print-out listing.

The instrument is supplied with the built-in clock set according to Greenwich Mean time.

Date and time are corrected accurate to 1 S through "SETUP/Clock" item of the Main Menu in the following manner:

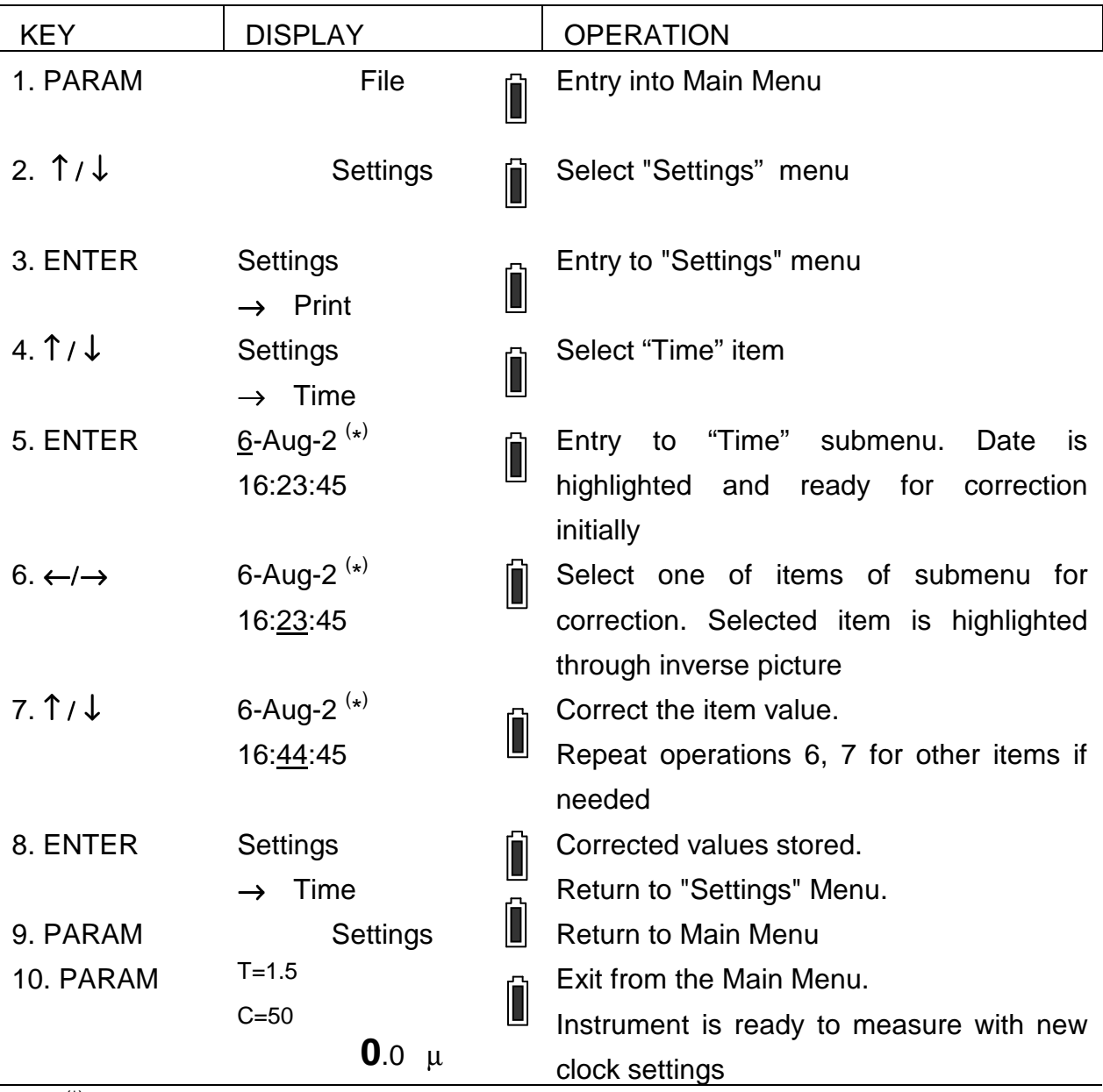

(\*) Time setting values are for illustration only.

## **1.13.2.** Measure unit system setting

The instrument is capable to display the readings for the copper thickness either in metric  $(\mu m)$  or in Imperial units (mils).

$$
1 \text{ mil} = 0.001 \text{ inch} = 25.4 \text{ }\mu\text{m}
$$

If metric system chosen, copper electric conductivity  $\sigma$  is presented in MS/m and when Imperial system is in use, σ displays in %% IACS.

Convenient measure unit system selection is executed through the "SETUP/Unit" item of Main Menu in the following manner:

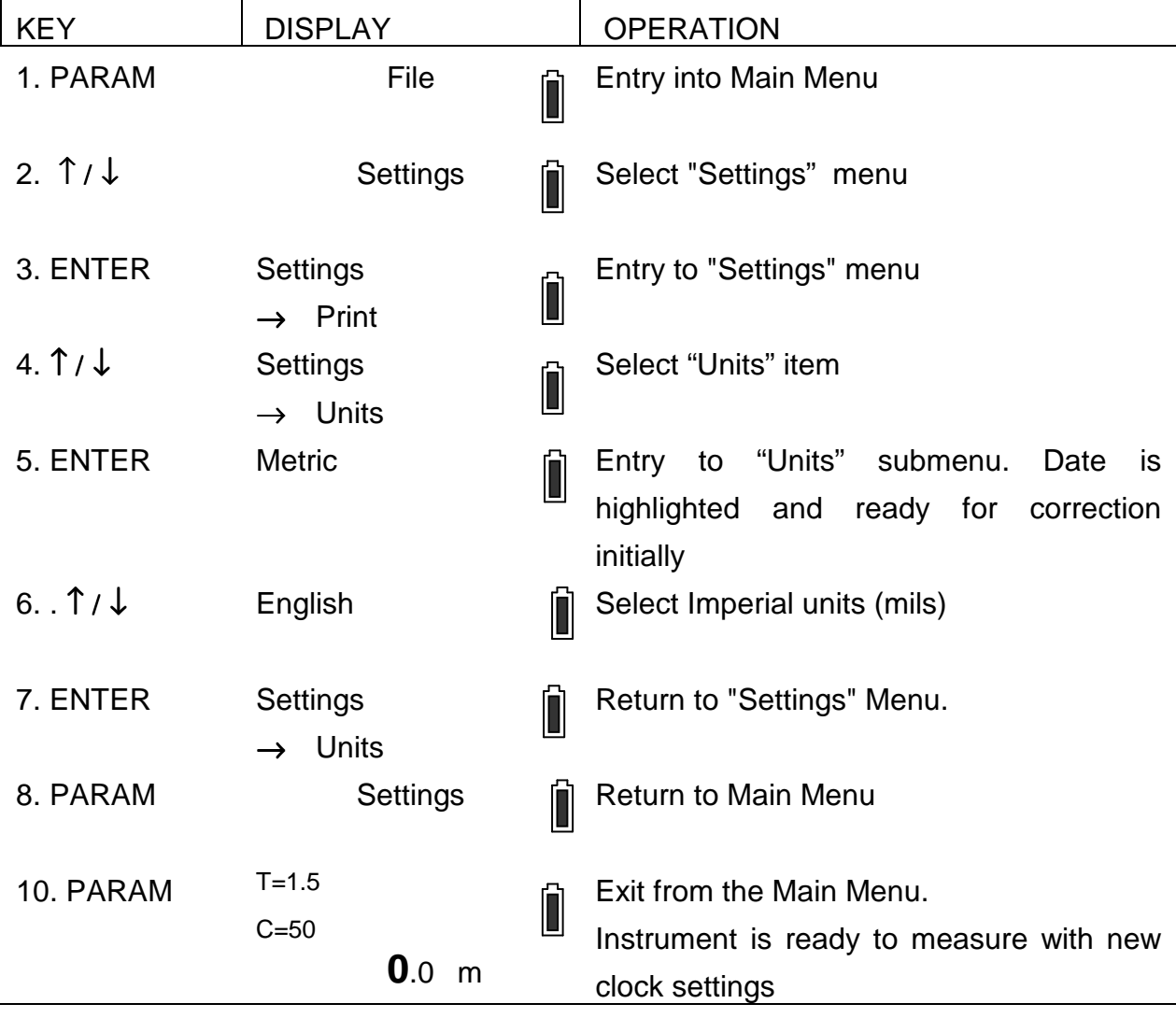

#### **1.13.3.** Turning on/off the sound and visual alarm

The indication of the situation when the reading is out of the tolerance limits can be turned on/off through "Settings|Alarm" item of the Main Menu for User's convenience.

If sound and visual alarm is turned on, a picture of the bell displays in the left lower corner of the main display in the Measuring Mode.

A specific signal sounds and special symbols display when a reading is out of the tolerance limits which can be set preliminary.

When the copper thickness in a hole under test is less than the lower limit the "TL" characters display in the upper left corner of the main display.

When the copper thickness in a hole under test is over than the upper limit the "TH" characters display in the upper left corner of the main display.

 Turning on the sound and visual alarm is executed in the manner illustrated in the following example:

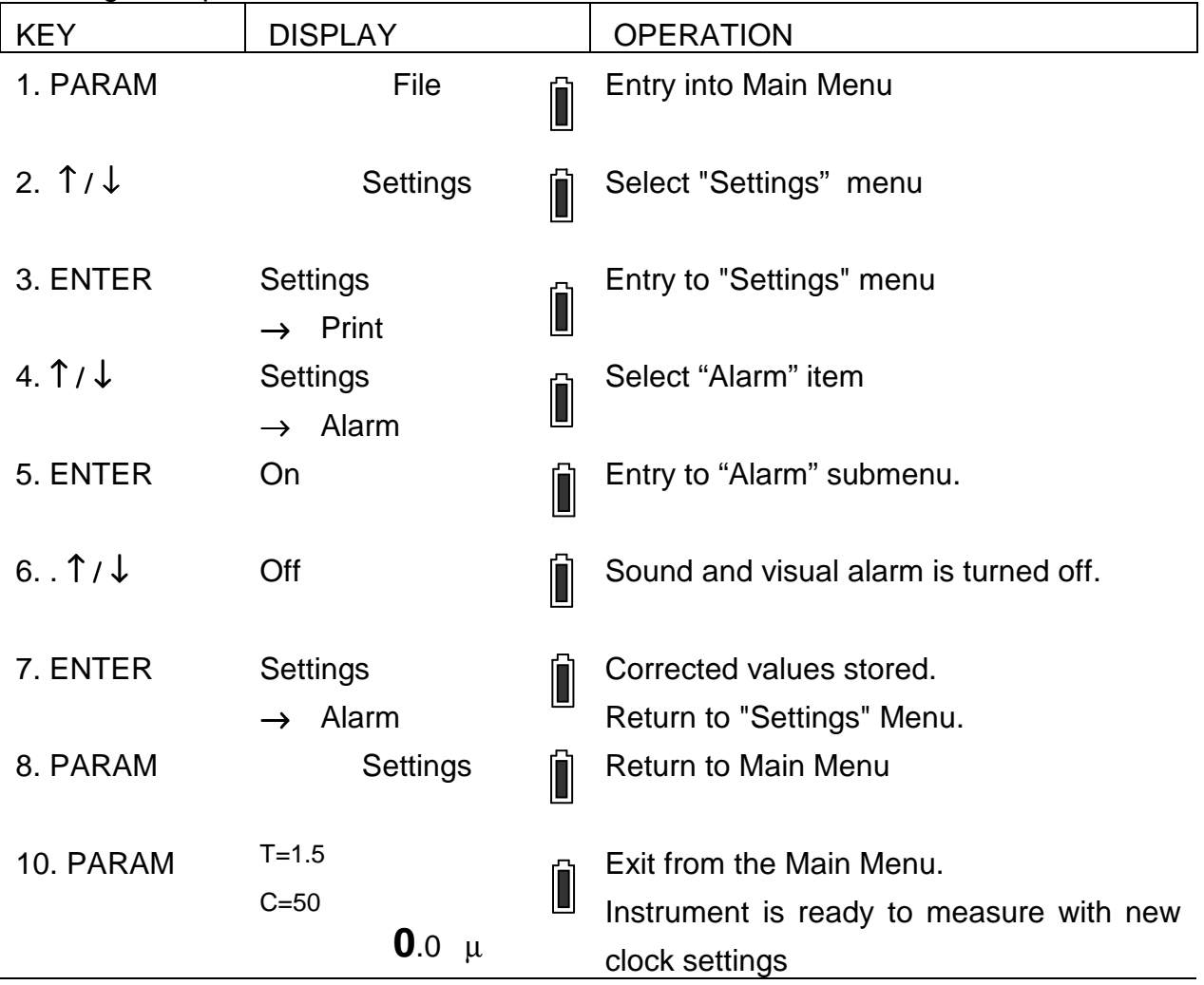

If needed to turn the alarm on, repeat the operations 1...8 in the same way once more.

## NOTE

Alarm system is off if there is completely no copper plating in the hole

## **1.13.4.** Display illumination setting

Display illumination can be set Off or On or Auto. When set Auto the display is illuminated for a short time to save power.

Setting is executed through the "Setting|Backlight" of the Main menu in the manner illustrated in the following example:

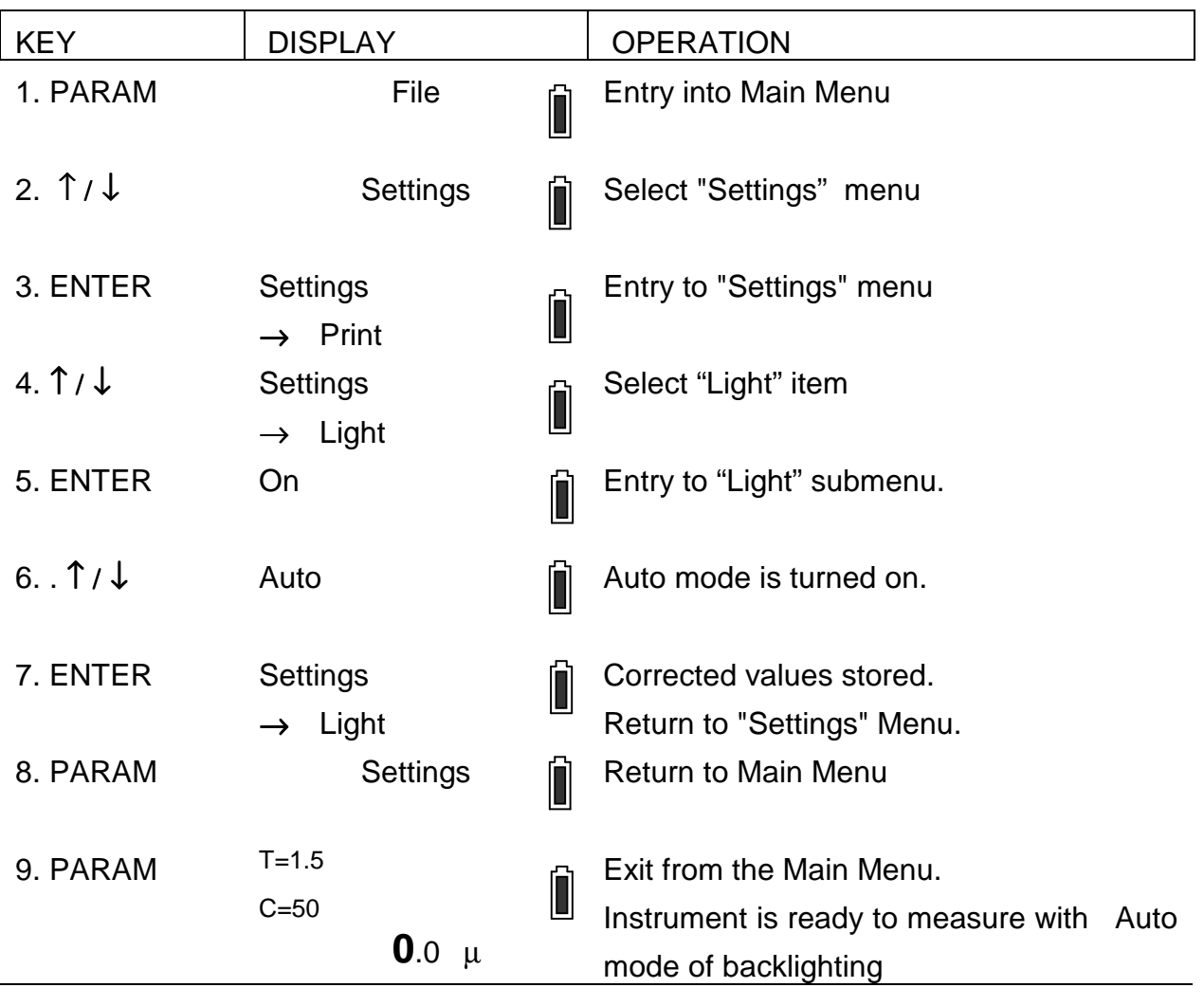

#### **1.13.5.** Downloading setting

Measured data can be downloaded to computer with help of USB interface and printed out after that.

To make possible downloading data to a computer set device connection as follows.

1. Connect the instrument to a computer with USB cable included into delivery set. Being connected with the instrument, computer generates COM port, which number is needed for downloading.

2. To know the COM port number click Start/Control panel/System/System properties/Hardware. Find the COM port number in the line Ports (COM & LPT).

![](_page_27_Picture_5.jpeg)

#### Fig. 6

3. Turn the instrument on and run Hyperterminal as following Start/Programs/Accessories/Communications/Hyperterminal.

![](_page_27_Picture_8.jpeg)

Fig. 7

4. Put the name of the file into the window New Connection. Data will be downloaded into the file under this name. Click OK. Put the COM port number (see 15.2) and click OK. Set 115200 bouds.

![](_page_28_Picture_29.jpeg)

Fig. 8

5. Press PRINT on the instrument keypad to download data.

![](_page_28_Picture_30.jpeg)

Fig. 9

Depending on preset values the following parameters may be downloaded

- 1. The title (always printed)
- Manufacturer name: INTRON PLUS
- the instrument type: INTROMET ITM-525

- name of file (number)
- block name (date and time block created)
- upper tolerance limit value
- lower tolerance limit value
- PCB thickness
- conductivity of copper plating
- 2. Block measure data in digital format: Parameters: Table on
- 3. Block measure data in graphical format: Parameters: Graph on
- 4. Statistics for block measure data: Parameters: Statistics on
- 5. Histogram for block measure data; Parameters: Histogram on

 Setting the proper parameters "ON" or "OFF" User defines the contents of measure data print-out listing.

Below come examples of listings in following formats:

- 1 Histogram off; Statistics off; Graph off; Table on
- 2 Histogram off; stt: off; Graph on; Table on
- 3 Histogram on; Statistics on; Graph off; Table off.

Example 1 <sup>(\*)</sup> Measure data block print-out in digital format : Parameters: Histogram off; Statistics off; Graph off; Table on.

INTRON PLUS INTROMET ITM-525

Product: . . . . . . . . . . . . . . . . . . . . . . . . Name: . . . . . . . . . . . . . . . . . . . . . . . . . --FINAL RESULT-- FILE: Def. File 8 BLOCK: 06/23/09 15:11 TH =  $35.0 \mu$  TL =  $15.0 \mu$  Board =  $1.60 \text{ mm}$  Cond =  $50.0 \text{ M}$ 

11.0 µ 15.4 µ 15.4 µ 27.2 µ 27.4 µ 27.2 µ 43.1µ 43.3 µ 66.1 µ

![](_page_29_Picture_181.jpeg)

Example 2 Measure data block print-out in graphical format: Parameters: Histogram off; Statistics off; Graph: off; Table on.

INTRON PLUS INTROMET ITM-525

![](_page_30_Picture_127.jpeg)

![](_page_30_Picture_128.jpeg)

![](_page_30_Picture_129.jpeg)

![](_page_30_Picture_130.jpeg)

Example 3 Measure data block print-out with histogram and statistics: Parameters: Histogram on; Statistics on; Graph: off; Table off

INTRON PLUS INTROMET ITM-525

Product:............................................

Name:...............................................

--FINAL RESULT-- File: Def. File 3 BLOCK: 06/28/09 12:02  $TH = 32.0\mu$  TL = 12.0 $\mu$  Board = 1.60 mm Cond = 50.0M Mean =  $16.6\mu$  +/- =  $27.1\mu$  N = 10 Std.Dev. =  $08.6\mu$  Coeff.Var. =  $51.8\%$  Min.  $Read = 03.1\mu$  Max. Read =  $30.2\mu$  CP = 00.38 CR = 02.60 CPK = 00.17

![](_page_31_Figure_5.jpeg)

Block measure data downloading parameter setting is executed through the "Setting| Print" of the Main Menu in the following manner:

![](_page_32_Picture_137.jpeg)

(\*) The chosen item name is for illustration only.

## **1.13.6.** Data storing

The instrument has an ability to turn on/off automatic data storing in auto start measuring mode.

Setting the data storing mode is executed through the "Setting|Store Data" of the Main menu in the manner illustrated in the following example

![](_page_32_Picture_138.jpeg)

![](_page_33_Picture_93.jpeg)

## **1.13.7.** Charge type

There are four charge modes available:

 Fast Charge Normal Charge – full charge for 4 hours Slow Charge – full charge for 14 hours No Charge – recommended when use non-rechargeable batteries.

Setting acceptable charge type is executed through the "Setting|Charge type" of the Main menu in the manner illustrated in the following example:

![](_page_34_Picture_122.jpeg)

#### **1.14. File settings**

File setting group of parameters contains the parameters which present directly the features of PCBs themselves and PCB manufacturing process: board thickness, copper special electric conductivity and tolerance limits on copper plating thickness. So, User can store the measurements taken in the different files carrying the settings in accordance with the thickness of boards under test, plating process features and tolerance requirements on copper plating thickness.

Over the above, entering the actual values for board thickness and copper conductivity  $\sigma$  improves the reliability of the instrument measurements.

#### **1.14.1.** Definite file selection

As each file has its specific file settings so before measuring or file setting User is to call the file where measurements are to be stored or file settings be entered. The definite file calling out is executed through "FILE/Select" item of the Main Menu in the following manner:

![](_page_35_Picture_170.jpeg)

## **1.14.2.** File name setting

 Initial file names Def. File 0...7 may be changed for any desired through "File/Name" item of the Main Menu in the manner illustrated in the following example:

![](_page_36_Picture_148.jpeg)

(\*) Names are for illustration only.

#### **1.14.3.** Board thickness value setting

 Board thickness value is entered through "File/Board" item of the Main Menu in the manner illustrated in the following example:

![](_page_37_Picture_144.jpeg)

(\*) Values are for illustration only.

## NOTE

You can enter "File|Thickness" item of the Main Menu directly from measure mode by pressing "Bd/Th" key

## **1.14.4.** Copper electric conductivity σ value setting

If the electric conductivity of copper  $\sigma$  in PTH differs from the base value of 50.0 MS/m (86% IACS) significantly, the actual conductivity value is to be entered before measuring. It can be done through Direct or Indirect methods (see Chap. 6.2) through the "FILE" item of the Main Menu.

## **1.14.4.1.** Electric conductivity value setting. The Direct method

The Direct method proposes entering the value of the conductivity  $\sigma$  directly. The electric conductivity σ correction through Direct method is executed through "FILE/ Cond" item of Main Menu in the manner illustrated in the following example:

![](_page_38_Picture_171.jpeg)

(\*) Conductivity values are for illustration only.

### **1.14.4.2.** Electric conductivity σ value setting. The Indirect method

The Indirect method proposes of the actual electric conductivity  $\sigma$  value correction through the measurements made in the standard holes with the known copper plating thickness.

The electric conductivity  $\sigma$  correction through the Indirect method is executed through "File|Indir.Cond" item of the Main Menu in the manner illustrated in the following example:

![](_page_39_Picture_207.jpeg)

(\*) Copper thickness values are for illustration only.

## **1.14.5.** Copper thickness tolerance limit setting

The upper and lower limits on the copper plating thickness in PTH are entered for tolerance control. If the required limit values entered and the current measurement is out of tolerance, the instrument will indicate this situation through sound alarm.

The sound and visual alarm may be turn off though "SETUP/Alarm" item of Main menu.

 Setting of the copper thickness tolerance limits is executed in the manner illustrated in the following example:

![](_page_40_Picture_194.jpeg)

(\*) Tolerance limit values are for illustration only.

**1.14.6.** Return to the default file settings

All the file parameters can returned to the default base values through "FILE/Default" item of the Main Menu:

- PCB thickness 1.6 mm
	-

- copper special electric conductivity  $\sigma$  50 MS/m

- copper plating thickness tolerance limits: upper 15µ

 $l$ ower 35 $\mu$ .

Return to the default file setting is executed in the following manner:

![](_page_41_Picture_132.jpeg)

 $(*)$  Number of file is for illustration only.

### **1.14.7.** File measure data removal

Selected file can be cleared (all blocks of the file are deleted) through "FILE/Clear" item of Main Menu. After the deleting, a new active file is created in the file.

![](_page_42_Picture_102.jpeg)

Clear file procedure is executed in the following manner:

## **1.14.8.** File flushing

![](_page_43_Picture_96.jpeg)

(\*) File name s for illustration only.

## **1.14.9.** Creation of new file

![](_page_44_Picture_92.jpeg)

#### **CALIBRATION**

#### **1.15. Calibration modes**

 The INTROMET is ready to measure just after been turned on by pressing "**ON/OFF**" key. When the probe unit with cartridge is connected and the probe tip is in air, the instrument performs the zero setting. The instrument stores the calibration values set during the last session.

 To receive the correct measurements a calibration procedure should be made each time if one of the influencing factors described in Chap. 6: PCB geometry, copper electric conductivity, temperature and so on change significantly.

 To make sure the instrument is in order and ready to measure User can insert the probe tip into the proper hole of the supplied reference standard RS-52-1 and compare the reading with the data marked on the standard. For probe "EP-25" use reference standard RS-52-2 and for probe EP-20 use reference standard RS-52-3.

Two calibration techniques are available:

- Base calibration;
- Master calibration.

#### **1.16. Base calibration**

 Base calibration is performed in two points : the "air" point and the "Cu-infinity" point applying the supplied calibration unit. This technique is used as a usual method covering the most practical tasks. Base calibration characteristic is stored in the instrument memory.

![](_page_45_Picture_143.jpeg)

 Base two points calibration is executed through "CAL" item of Main Menu in the following manner:

5. ENTER CALIBRATION A long-time sound signal indicates the entry into "Calibration" program

![](_page_46_Picture_109.jpeg)

6. CALIBRATION Insert the probe tip into the hole from the proper side of the calibration unit or Calibration Standard for Extra Small probe

## NOTE

"EP-30" cartridge is inserted into the hole marked "EP-30" and "EP-25" cartridge - into the hole marked "EP-25" "EP-20" probe - into the Calibration unit RS-52-3.

![](_page_46_Picture_110.jpeg)

(\*) Number of file is for illustration only.

## **1.17. Master calibration**

 Master calibration is a three or more points calibration based on the known copper thickness standards produced by the User. This calibration is required only when there is any doubt on the instrument readings. In any other case it is not necessary since the Base calibration characteristic is stored constantly in the instrument memory.

## WARNING

Master calibration should be performed by only an experienced user of the instrument. The more points are used for Master calibration – the more accurate are readings

 Before Master calibration performance enter the board thickness value (see Chap. 10.2) and the electric conductivity σ value (see Chap. 10.3.1) for the standard board made at the User's.

 The Master calibration routine based on the standards made at the User's is executed in the following manner:

![](_page_47_Picture_184.jpeg)

![](_page_48_Picture_117.jpeg)

 $\binom{1}{1}$  The copper thickness values and quantity of measurements are for illustration only.

## NOTE

If Master Calibration has been completed and the instrument is turned on for the next time, the last entered Master Calibration is actual but not the Base calibration.

#### **1.18. Return to Base calibration**

#### **Attention**

To return to the base calibration characteristic the instrument is to be turned off while being in the "Master Calibration" mode

The return routine is executed in the following manner:

![](_page_48_Picture_118.jpeg)

#### **1.19. Calibration with CSP**

 To calibrate the gauge with CSP only calibration foil 50 µm included in the set should be used. Calibration foils 18 and 35  $\mu$ m are used for reference to insure proper function.

![](_page_49_Picture_133.jpeg)

(\*) Number of file is for illustration only.

#### **MEASURE DATA PROCESSING**

Measure data stored in the instrument memory is available for processing. The data may be displayed, deleted, downloaded to a computer. Statistics parameters of the measure data blocks may be displayed. These functions are available directly during the measuring session for the ACTIVE block and whenever through "BLOCK" item of Main Menu.

#### **1.20. Block data selection**

The data block is to be selected before processing. The measurements are grouped in BLOCKS according to the time of their performance. The data block is selected through the name which initially contains the date and time when the block was created.

Definite block is selected through "BLOCK/Select" item of Main Menu in the manner illustrated in the following example:

![](_page_50_Picture_144.jpeg)

(\*) Block names are for illustration only.

Staying in "BLOCK" menu User can display a individual measurement and statistics of the block opened.

## **1.21. Block name setting**

Initial block name can be changed for any desired through "BLOCK/Name" item of Main menu in the following manner:

![](_page_51_Picture_179.jpeg)

(\*) Block names are for illustration only.

### **1.22. Block data display**

The individual measurements in the selected block are displayed through "Block|Block Data" item of Main menu in the following manner:

![](_page_52_Picture_161.jpeg)

### **Attention**

To delete any measurement in block, press the "**DEL**" key. The very last measurement of the block cannot be deleted. For this measurement removal use "BLOCK/Deleting" routine

![](_page_52_Picture_162.jpeg)

(\*) Values and measurement numbers are for illustration only.

## **NOTE**

After a single measurement removal, the next measurement takes the order number of the removed one. The same number stays on display. When the last-in-order measurement of the block removed the order number of the next measurement decreases

#### **1.23. Block data statistics display**

 Statistics of data block can be displayed through pressing "**STAT**" key while being in the "BLOCK" item of the Main Menu.

Block to be displayed: active block of the current file (as a default) or selected through "BLOCK/Select".

Statistics of block measure data display is executed in the following manner:

![](_page_53_Picture_161.jpeg)

( \* ) Values are for illustration only.

## **1.24. Block data removal**

A whole block of the current file may be removed from the instrument memory through "File|Deleting" item of the Main Menu. When the last block of the selected file is removed a new block is created and becomes ACTIVE.

The individual block removal routine is executed in the following manner:

![](_page_54_Picture_127.jpeg)

## **Attention**

The above routine causes the deletion of the block from preliminary selected file. To delete a block from another file you need to select the given file beforehand, according to Chap. 8.1.

### **1.25. Create block**

New block creation realizes through "Block|Block Data" item of Main menu in the following manner:

![](_page_55_Picture_117.jpeg)

## ( \* ) New block name

## **Attention**

New block creation is possible through the key "NEW BLOCK". New block opens and previous closes by pressing this key in measurement mode.

#### **STATISTICAL TERMS**

#### **1.26. Mean value**

 The MEAN value is the sum of all measurements of a series divided by the number of measurements:

$$
MEAN = \frac{(T_1 + T_2 + ... + T_n)}{N} = \frac{\sum_{n=1}^{N} T_n}{N}
$$

where:  $T_n$  = individual measurement  $N =$  number of measurements

#### **1.27. MIN, MAX and Range**

 Minimum (MIN) and Maximum (MAX) are the extreme values of a measurement series. The difference between minimum and maximum is called the RANGE (RANG).

#### **1.28. Standard Deviation**

 The standard deviation is a measure for the spread of a measurement series. The square root of the result is the STANDARD DEVIATION :

$$
\text{Std. Dev.} = \frac{\sqrt{(T - T_1)^2 + (T - T_2)^2 + \dots + (T - T_n)^2}}{(N - 1)}
$$

where:  $T =$  mean value  $T_n$  = individual value  $N =$  number of measurements

#### **1.29. Coefficient of Variation (COV)**

 The coefficient of variation is the standard deviation from the mean value in percent. The COV is sometimes also referred to as the relative standard deviation:

Coeff. Var. = 
$$
\frac{Std.Dev}{T} \times 100\%
$$

#### **1.30. Capability statistics coefficients**

**1.30.1.** Coefficient CP

$$
CP = \frac{T}{6s}
$$

where: Standard Deviation of results  $\sigma$ 

$$
S = \sqrt{\frac{\sum_{i=1}^{n}(\overline{X} - X_{n})^{2}}{n-1}}
$$

T= (Upper specification limit) - (Lower specification limit)

**1.30.2.** Coefficient CR

 $CR = 1 / CP$ 

**1.30.3.** Coefficient CPK  $CPK_1 =$   $(U$  pper specification limit) - (M ean) 3σ  $CPK<sub>2</sub> =$ (Mean) - (Lower specification limit)  $3\sigma$ 

If  $CPK_2 < CPK_1$ , then  $CPK = CPK_2$ . If  $CPK_1 < CPK_2$ , then  $CPK = CPK_1$ .

## **HAND-HELD PROBE GUIDE OPERATION**

1. Put the movable part of the guide up to the stop and hold it in this position (see Fig. 10).

2. Release the fastening nut on the movable part by 2...3 turns counter-clockwise.

3. Insert the probe unit into the guide to place the probe tip extending outward the plane of the guide supports.

4. Turn the fastening nut clockwise up to the stop.

5. Allow the movable part move down until it bears up against the immovable part of the guide. The cone part of the probe unit is to expand outward the plane of supports.

6. While measuring, hold the guide with probe fastened perpendicular to the PCB plate. Insert the probe tip into the hole under test down to stop. The movable part goes up for 5...10 mm. Avoid the hole inside surface touch with the probe tip. Place the guide bearing up against the board plate with all three supports.

![](_page_59_Figure_0.jpeg)

Fig. 10. Hand-held guide application

## **CARTRIDGE REPLACEMENT**

To remove the probe cartridge from the probe unit (see Fig. 3):

- hold the probe cartridge firmly in one hand;
- hold the cartridge holder close to the upper part by the other hand;
- pull the cartridge in the direction of the probe tip without twisting.

To plug the probe cartridge in the cartridge holder:

- insert the cartridge into the cartridge holder down to stop;
- rotate the cartridge to align the connector keys;
- plug in the cartridge with slight effort.

Note: calibration is required each time after cartridge is changed.

#### **BATTERIES REPLACEMENT**

To replace batteries turn the instrument off. If replaced with non-rechargeable batteries, choose No Charge mode.

## **ERRORS**

![](_page_61_Picture_146.jpeg)

## **MEASURE DATA STORAGE STRUCTURE**

![](_page_62_Picture_125.jpeg)

![](_page_62_Picture_2.jpeg)

## ( \* ) Active blocks

 ( \*\* ) While turned on for the first time, the instrument will store measurement data into FILE 0 (Block 1) with base parameter settings:

- board thickness 1.6 mm; - electric conductivity - 50 MS/m; - upper tolerance limit  $-35.0 \mu m$ ;
- lower tolerance limit  $-15.0 \mu m$ .

## **TROUBLE SHOOTING**

![](_page_63_Picture_95.jpeg)

## **SPECIFICATIONS**

![](_page_64_Picture_45.jpeg)

## **DELIVERY LIST**

![](_page_65_Picture_145.jpeg)

![](_page_66_Picture_0.jpeg)